## Sales & Service Bulletin

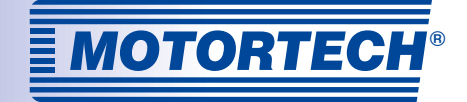

ALL-IN-ONE

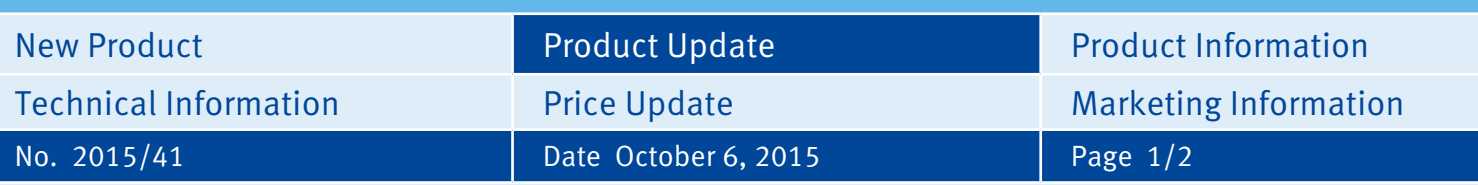

# **ALL-IN-ONE**

## **New Firmware Releases 2.3.1 and 2.2**

The new firmware versions 2.3.1 and 2.2 are now available for the MOTORTECH ALL-IN-ONE.NT and ALL-IN-ONE.NTC gen-set controllers. In addition to numerous improvements and functional extensions, the new firmware can help fulfill the requirements for the application guide VDE-AR-N 4105 and the BDEW medium-voltage directive. Further details on all of the updates can be found in the release notes.

## **IS-NT-AFR 2.2**

The firmware IS-NT-AFR 2.2 is certified for the application guide VDE-AR-N 4105 when using a VDE archive. Please note that certain parameters (setpoints) must be pre-configured with specific values and then blocked so no further changes can be made. Further information is available in the VDE safety manual and the release notes. MOTORTECH is now delivering all ALL-IN-ONE.NT and ALL-IN-ONE.NTC gen-set controllers with the firmware IS-NT-AFR 2.2. Use this firmware for standard applications.

#### Firmware IS-NT-AFR 2.2 (10.9 MB):

http://www.motortech.biz/downloads/service/IS-NT-AFR-2.2.igc.zip

#### VDE safety manual (364 kB):

http://www.motortech.de/fileadmin/download/AIO-Firmware-Update/ComAp-Manual-VDESafetyManual-Rev.8-EN-2014-03.pdf

#### Release notes (1.8 MB):

[http://www.motortech.de/fileadmin/download/AIO-Firmware-Update/](http://www.motortech.de/fileadmin/download/AIO-Firmware-Update/ComAp-Manual-IS-NT-AFR-2.3.1-NewFeatures-EN-2014-12.pdf) ComAp-Manual-IS-NT-AFR-2.3.1-NewFeatures-EN-2014-12.pdf

## **IS-NT-AFR 2.3.1**

If your generating plant is to be certified in accordance with the BDEW medium voltage directive, MOTORTECH recommends using the firmware IS-NT-AFR 2.3.1. The archives of this firmware contain special extensions, which assist you when adjusting your generating plant in line with the requirements of the BDEW medium voltage directive. Further information is available in the BDEW handbook and the release notes.

The firmware IS-NT-AFR 2.3.1 can, if required, be installed on top of your ALL-IN-ONE using the configuration software Gen-Config. This firmware should only be used for applications in connection with the BDEW medium-voltage directive. Please note that when using a digital voltage regulator, special PLC programming is needed for the ALL-IN-ONE. Our Technical Support will be happy to provide you with further assistance:

Phone: +49 5141 9399 222 Mail: service@motortech.de

#### Firmware IS-NT-AFR 2.3.1 (7.7 MB):

http://www.motortech.de/fileadmin/download/AIO-Firmware-Update/IS-NT-AFR-2.3.1.igc.zip

#### BDEW handbook (947 kB):

http://www.motortech.de/fileadmin/download/AIO-Firmware-Update/ComAp-Manual-BDEWManual-v1.1.0-EN-2014-12.pdf

### Release notes (1.8 MB):

http://www.motortech.de/fileadmin/download/AIO-Firmware-Update/ComAp-Manual-IS-NT-AFR-2.3.1-NewFeatures-EN-2014-12.pdf

Hogrevestr. 21-23 29223 Celle, Germany Phone: +49 5141 - 93 99 0 Fax: +49 5141 - 93 99 99 www.motortech.de motortech@motortech.de

#### **MOTORTECH GmbH DISTRIBUTION MOTORTECH AMERICAS, LLC** 1400 Dealers Avenue, Suite A New Orleans, LA 70123 Phone: +1 504 355 4212 Fax: +1 504 355 4217 www.motortechamericas.com info@motortechamericas.com

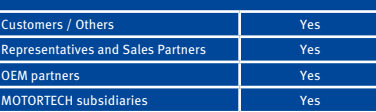

# Sales & Service Bulletin

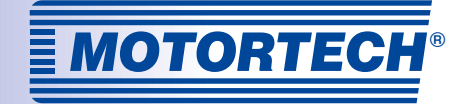

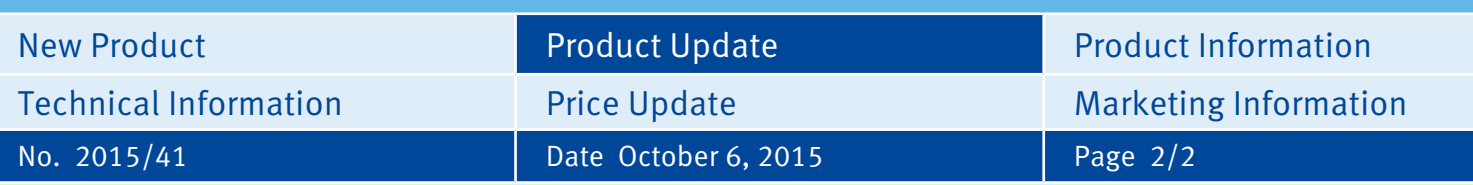

### **Please take note of the following:**

- In order to install the firmware, the latest version of the ComAp PC Suite must be installed on your computer. The current ComAp PC Suite can be obtained via the web site of the manufacturer ComAp in the download center at: http://www.comap.cz/support/download-center/
- After downloading the new ALL-IN-ONE firmware, execute the IGC file by double-clicking it and then follow the instructions.
- Further information on completing firmware updates can be found in the GenConfig 3.0 reference manual from ComAp in the section Controller Firmware Upgrade.

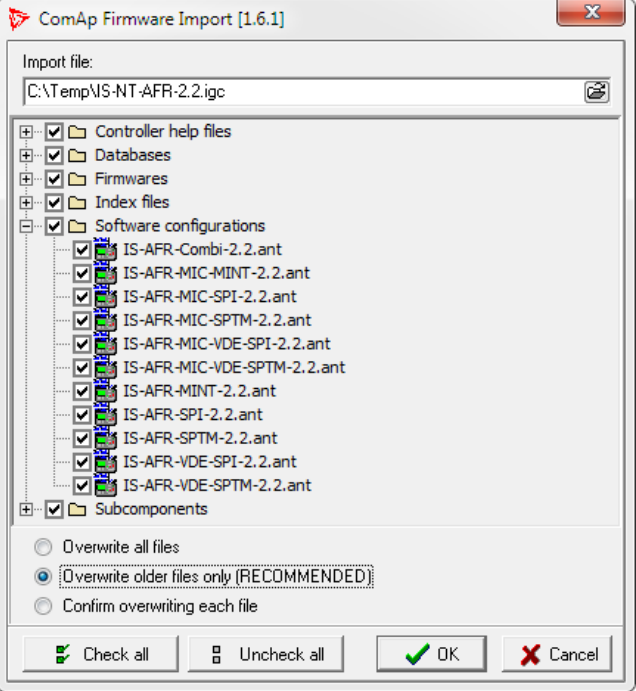

Hogrevestr. 21-23 29223 Celle, Germany Phone: +49 5141 - 93 99 0 Fax: +49 5141 - 93 99 99 www.motortech.de motortech@motortech.de

## **MOTORTECH GmbH DISTRIBUTION MOTORTECH AMERICAS, LLC**

1400 Dealers Avenue, Suite A New Orleans, LA 70123 Phone: +1 504 355 4212 Fax: +1 504 355 4217 www.motortechamericas.com info@motortechamericas.com

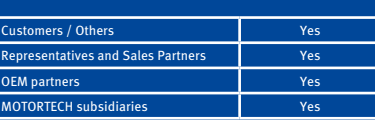